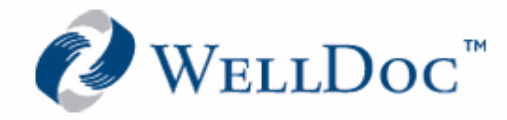

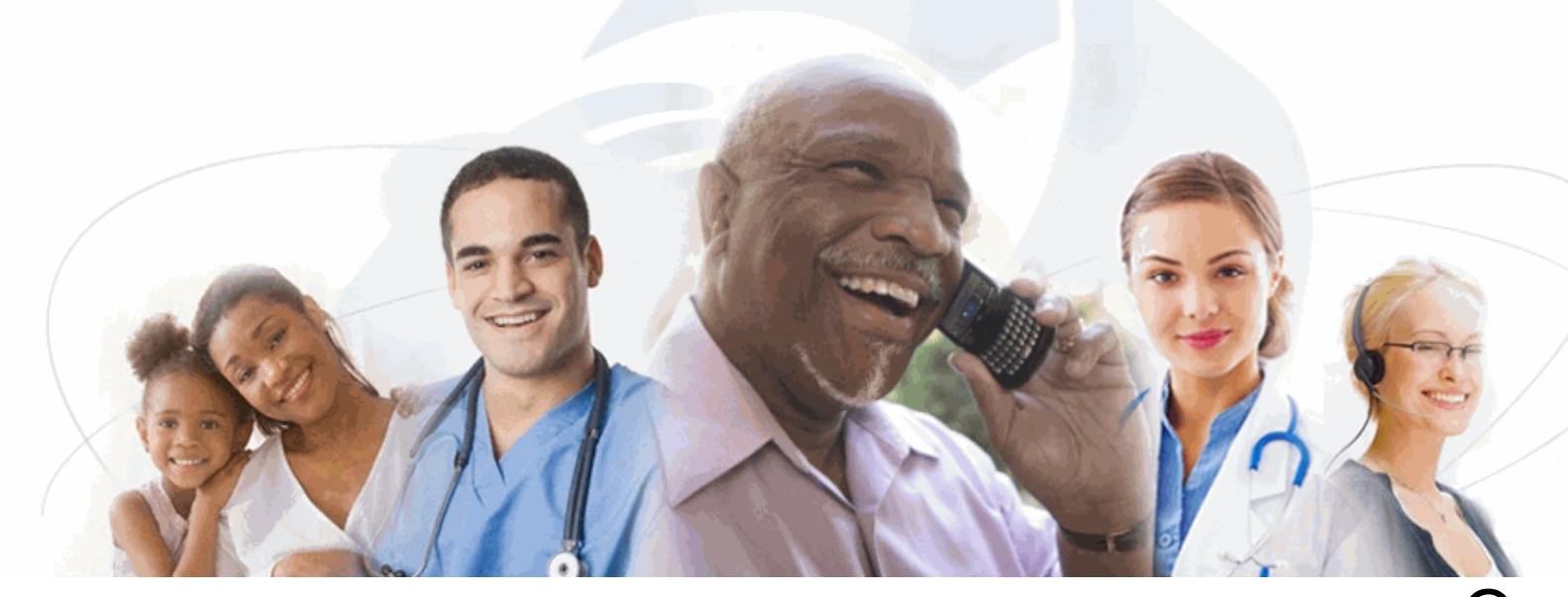

# DiabetesManager® DiabetesManager®-Rx Patient Mobile Application

User's Manual

Version 1.1

1501 St. Paul Street Suite 118 Baltimore, MD 21202

443.692.3100 tel 443.692.3099 fax

www.welldocinc.com

Caution: Federal law restricts the DiabetesManager-Rx device to sale by or on the order of a healthcare provider licensed by the law of the State in which he practices to use or order the use of the device.

## **WellDoc™ DiabetesManager® and DiabetesManager®-Rx Patient Mobile Application**

WDDMPMUM103109 • Revision 0

### © 2009 WellDoc Incorporated All rights reserved.

WellDoc retains all ownership rights to all computer programs offered by WellDoc, their products, and the contents of this manual. The source code for software is a confidential trade secret of WellDoc. You may not attempt to decipher, decompile, develop or otherwise reverse engineer WellDoc software, firmware, or products. Information necessary to achieve interoperability is furnished upon request.

This manual is furnished under license and may be used or copied only in accordance with the terms of such license. The information in the manual is furnished for informational use only, is subject to change without notice, and should not be construed as commitment by WellDoc. WellDoc assumes no responsibility or liability for any errors or inaccuracies that may appear in this manual. No part of this manual may be reproduced, stored in a retrieval system, or transmitted, in any form or by any means, electronic, mechanical, recording, or otherwise, without the express written permission of WellDoc.

Existing artwork or images that you may desire to scan may be protected by copyright law. Be sure to obtain permission for use of existing artwork.

### **Trademarks**

This product carries the trademark of WellDoc. All the trademarks of component parts used by WellDoc in the manufacture of this product are the property of their respective owners. The WellDoc logo is a registered trademark of WellDoc.

Microsoft and Windows are registered trademarks of Microsoft Corporation. All other brand or product names are trademarks or registered trademarks of their respective companies or organizations.

### **Manufacturer's Statement Limited Warranty, Disclaimer, Limitation of Liability**

WellDoc warrants this product for a limited period of time from initial purchase against defects in materials and workmanship. This warranty does not cover damage caused by misuse or abuse of this product or by acts of God or accidents or other causes beyond the control of WellDoc. Also not covered by this warranty are claims other than by the original purchaser. Your sole remedy and our sole liability to you shall be to repair or replace this product at our discretion if it does not meet the requirements of this warranty.

WellDoc and its distributors shall under no circumstances be liable for any damages arising from the use of or the inability to use this product or from any loss of revenue or profit, business interruption, or other loss which may arise from the use of this product.

THE WARRANTIES ABOVE ARE EXCLUSIVE AND IN LIEU OF ALL OTHER WARRANTIES, WHETHER EXPRESS OR IMPLIED, INCLUDING THE IMPLIED WARRANTIES OF MERCHANTABILITY AND FITNESS FOR A PARTICULAR PURPOSE.

### **DiabetesManager-Rx Caution Statement**

Caution: Federal law restricts the DiabetesManager-Rx device to sale by or on the order of a healthcare provider licensed by the law of the State in which he practices to use or order the use of the device.

## **Contents**

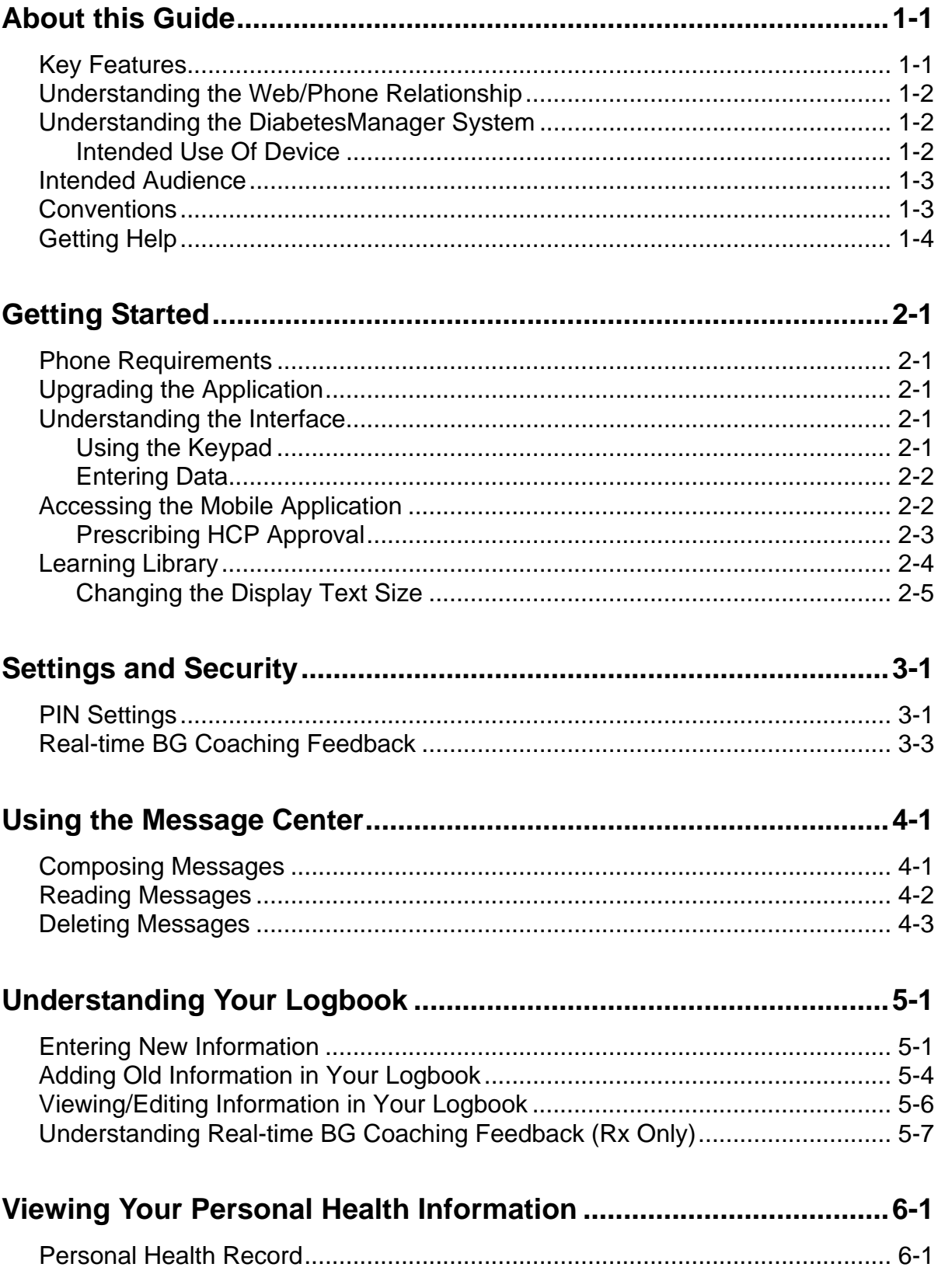

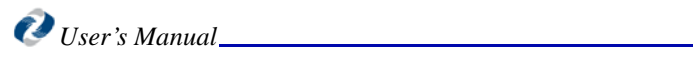

## <span id="page-6-0"></span>*Chapter 1: About this Guide*

<span id="page-6-2"></span>The DiabetesManager® Mobile application helps you manage your type 2 diabetes. It allows you to record daily activities, such as blood sugar readings, exercise, and food consumption. This data is stored so that you and your doctor can review your activity and make the necessary changes to optimize your healthcare. A team of diabetes specialists, educators, and people with diabetes developed DiabetesManager. DiabetesManager is a product of WellDoc™ Inc.

The DiabetesManager mobile application can be used by itself or in conjunction with the DiabetesManager Web-based application. Data entered through either means is stored and available on both the Mobile and Web-based application. See the DiabetesManager Patient Web-based Application User's Manual for instructions on using your Web-based application. This document describes how to use the DiabetesManager Mobile application.It describes features available in DiabetesManager and DiabetesManager-Rx and notes the differences. DiabetesManager-Rx contains additional features that are enabled only upon prescription from a prescribing healthcare provider.

## <span id="page-6-1"></span>**Key Features**

DiabetesManager helps you and your healthcare provider better manage your diabetes. The application provides:

- Motivational and educational feedback when you enter data (such as blood sugars) into your logbook
- Educational articles and type 2 diabetes tips
- A logbook viewable by you and your healthcare provider
- A message center for better communication between you and your healthcare provider
- Personal health history

Using DiabetesManager will help you to:

- Take an active role in managing your diabetes
- Establish a collaborative relationship with your healthcare provider
- Prioritize efforts to improve your health and quality of life
- Make more informed and effective healthcare decisions

#### **In This Chapter**

- **Key Features**
- [Understanding](#page-7-0)  the Web/Phone Relationship
- [Understanding](#page-7-1)  the DiabetesManag er System
- **Intended** Audience
- [Conventions](#page-8-1)
- Getting Help

**About this Guide**

## <span id="page-7-0"></span>**Understanding the Web/Phone Relationship**

WellDoc developed the DiabetesManager system to make managing your type 2 diabetes easy. You're on the move and out and about. You are unique in how you choose to manage your diabetes. You may wish to use the internet to enter your daily activity or you may want to use your mobile phone. You may choose to use both. The DiabetesManager Web-based application and Mobile applications are linked. You can use the Web-based application without ever using the Mobile application. You can use the Mobile application alone (after initial registration), if you choose.

*Note:* The Mobile application is not a required component of DiabetesManager.

When is it recommended to use one or the other? Because of the size of the mobile phone screen, it recommended to use the Web-based application when you want to read learning library documents or take an extended look at your logbook. Your computer screen is typically bigger than the screen on your mobile phone, so the information may be easier to see; however, the information itself does not change.

## <span id="page-7-1"></span>**Understanding the DiabetesManager System**

<span id="page-7-6"></span>The Web-based application and the Mobile application are part of the DiabetesManager system. The system contains the following components:

- <span id="page-7-10"></span><span id="page-7-7"></span>• A mobile application for patients
- <span id="page-7-8"></span>• A web-based application for patients
- <span id="page-7-4"></span><span id="page-7-3"></span>• A web-based application for healthcare providers (HCP)
- A web-based application for account directors (AD)

<span id="page-7-5"></span>Each component of the system was built to either stand alone or in conjunction with the other components.

Your healthcare provider has a Web-based application that is similar to your Web-based application and provides them access to the messaging center and your logbook. This is also where they validate changes you have made to medications. Account directors provide administrative support for the Web-based application activities of many healthcare providers.

### <span id="page-7-9"></span><span id="page-7-2"></span>**Intended Use Of Device**

The DiabetesManager is a software system that can be implemented on the web and mobile phone. DiabetesManager functions as an information repository and type 2 diabetes education resource. DiabetesManager-Rx is activated by the actions of a prescribing healthcare provider (pHCP) and provides additional messaging and content. DiabetesManager can be used independently. When DiabetesManager-Rx is activated, the DiabetesManager and DiabetesManager-Rx are combined. The DiabetesManager-Rx is dependent on the DiabetesManager as the foundation and can not be used independently.

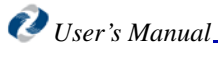

### <span id="page-8-4"></span>**OTC Use (DiabetesManager)**

The WellDoc DiabetesManager System (the "System") is indicated for use by healthcare providers (HCPs) and their adult patients – aged 18 years and older – who have type 2 diabetes. The System is intended to provide secure capture, storage, and transmission of blood glucose data as well as information to aid in the support of effective type 2 diabetes self-management. It includes software intended for use on mobile phones or personal computers in the home or in professional healthcare settings. The software also allows for entry of other diabetes-related healthcare information and provides educational information.

The System is not intended to replace the care provided by a licensed healthcare professional, including prescriptions, diagnosis, or treatment.

### <span id="page-8-5"></span>**Prescription Use (DiabetesManager-Rx)**

The WellDoc DiabetesManager System (the "System") is indicated for use by healthcare providers (HCPs) and their adult patients – aged 18 years and older – who have type 2 diabetes. The System is intended to provide secure capture, storage, and transmission of blood glucose data as well as information to aid in the support of effective type 2 diabetes self-management. The System analyzes and reports blood glucose test results and supports medication adherence. In addition, the System provides coaching messages (motivational, behavioral, and educational) based on real-time blood glucose values and trends. It includes software intended for use on mobile phones or personal computers in the home or in professional healthcare settings. The software also allows for entry of other diabetes-related healthcare information and provides educational information.

The System is not intended to replace the care provided by a licensed healthcare professional, including prescriptions, diagnosis, or treatment.

## <span id="page-8-2"></span><span id="page-8-0"></span>**Intended Audience**

This guide is intended for use by people with Diabetes. Basic knowledge of the internet, your meter, your mobile phone, and testing your own blood sugars is assumed.

## <span id="page-8-3"></span><span id="page-8-1"></span>**Conventions**

The following conventions are used in this guide.

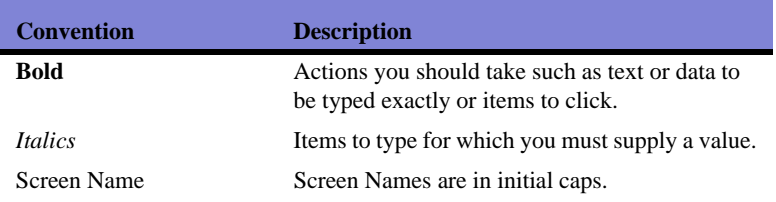

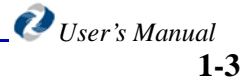

### **About this Guide**

*Note:* Due to the ability of clients to customize DiabetesManager, certain terminology in the screen captures may not match the terminology in the text within this manual; however the functions of the application do not change.

## <span id="page-9-4"></span><span id="page-9-1"></span><span id="page-9-0"></span>**Getting Help**

<span id="page-9-2"></span>A help system is available from the main menu of your application by selecting Help. In addition, you can select "\*#" to access help for the currently displayed item.

<span id="page-9-5"></span><span id="page-9-3"></span>If you need further assistance, please contact WellDoc Inc. via e-mail at technicalsupport@welldocinc.com or call 888.MYDMHELP (888.693.6435). Telephone support is available 9:00 am to 5:00 pm EST Monday through Friday and is free of charge.

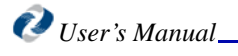

## <span id="page-10-5"></span><span id="page-10-0"></span>*Chapter 2: Getting Started*

This chapter gets you started working with DiabetesManager on your mobile phone and describes the user interface. It assumes that you are already registered and have activated your phone. If you have not done so, see the DiabetesManager Web-based Application User's Manual for information about registration and phone activation.

### <span id="page-10-7"></span><span id="page-10-1"></span>**Phone Requirements**

The DiabetesManager Mobile application can be downloaded to a variety of mobile phones. Your specific phone must be listed in the compatible phone list located in the Web-based application. See the DiabetesManager Web-based Application User's Manual for details about compatible phones.

During the registration process that is performed in the Webbased application, you downloaded and activated your phone. If you need to reactivate your phone or change your phone details, see the DiabetesManager Web-based Application User's Manual.

## <span id="page-10-2"></span>**Upgrading the Application**

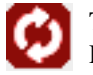

<span id="page-10-6"></span>This icon appears on your mobile phone when an upgrade to DiabetesManager is available. Select it to install the upgrade.

## <span id="page-10-4"></span><span id="page-10-3"></span>**Understanding the Interface**

### **Using the Keypad**

Mobile phone keypads differ based upon the type of mobile phone. Some have touch screens and some do not. The diagram below provides a general concept of the types of functionality

#### <span id="page-10-8"></span>**In This Chapter**

- • [Phone](#page-10-1)  **[Requirements](#page-10-1)**
- [Upgrading the](#page-10-2)  Application
- **Understanding** the Interface
- [Accessing the](#page-11-1)  Mobile Application
- • [Learning](#page-13-0)  [Library](#page-13-0)

available on most keypads. You may need to review your mobile phone's User Manual to evaluate where the specified keys are located on your phone.

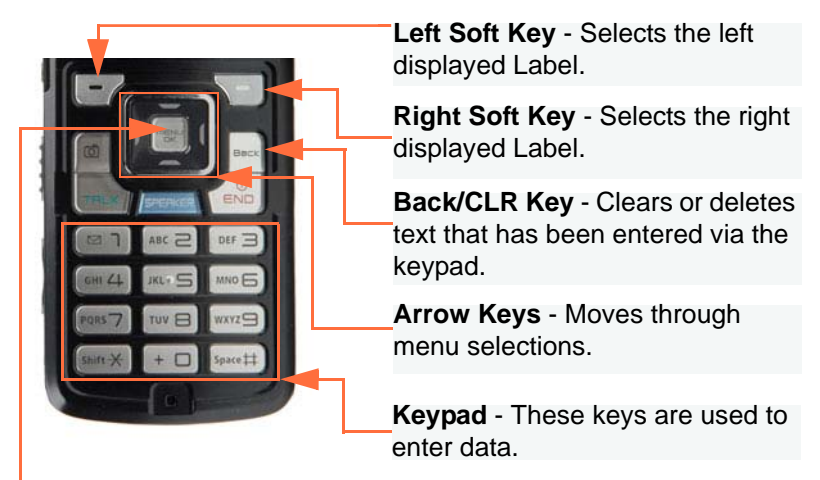

**OK/Select button** - Selects the currently displayed item.

Use a combination of soft keys, the back/clr key, and arrow keys as applicable to your mobile phone to navigate through the application. Navigate to a desired item and select it using the OK/Select button.

### <span id="page-11-0"></span>**Entering Data**

When the application requests that you enter data, such as blood sugar readings, use the keypad text entry method on your phone to type in numbers. When you use the Message Center to communicate with your healthcare provider, use text data entry methods.

## <span id="page-11-1"></span>**Accessing the Mobile Application**

Once the application has been downloaded to your phone (see the DiabetesManager Web-based Application User's Manual for information on downloading the application), you can select it from the location where applications are stored on your mobile phone. Every mobile phone is different. You may need to scroll through your mobile phone's menus until you see DiabetesManager. Open the application by selecting it and clicking the OK/Select key.

### **Using the Home Screen**

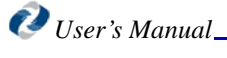

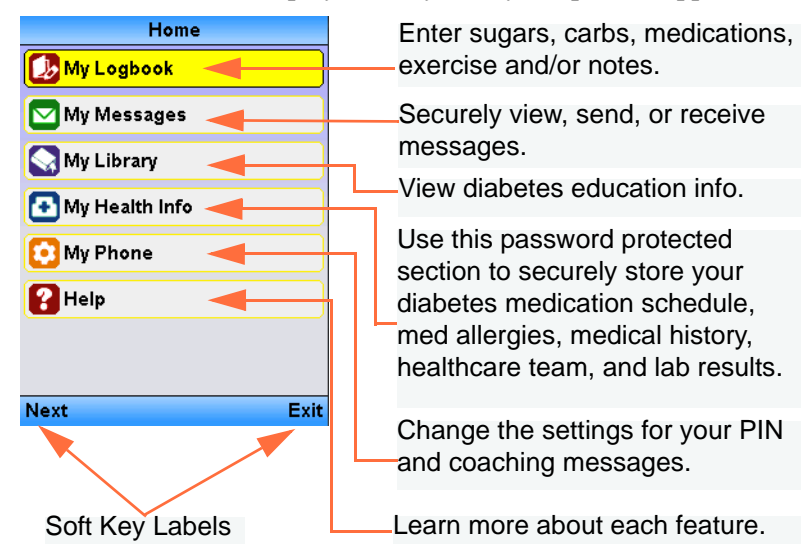

The Home screen is displayed every time you open the application.

When your healthcare provider updates your medication, confirmation screens are displayed right after you login to the application. You must click OK to acknowledge these changes before you can take any other action in DiabetesManager. Sample screen are shown below

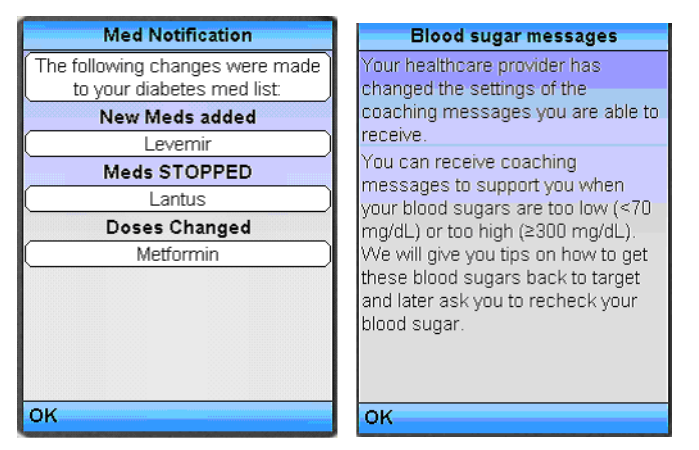

## <span id="page-12-1"></span>**Prescribing HCP Approval**

<span id="page-12-0"></span>Caution: Federal law restricts the DiabetesManager-Rx device to sale by or on the order of a healthcare provider licensed by the law of the State in which he practices to use or order the use of the device.

During registration on the web or during ongoing use of DiabetesManager on the web, you list and update your medications. All updates are sent to your prescribing HCP for approval. In addition, prescribing HCPs can select the level of Real-time BG Coaching Feedback they want you to receive when you enter BG data into your logbook. When your healthcare provider updates your medication, the Med Notification screen is placed on top of your home screen the next time you access the application. You must select OK to acknowledge these changes before you can take any other action in DiabetesManager. When you click OK, additional features available in DiabetesManager-Rx are activated. When medication is approved, additional

<span id="page-12-2"></span>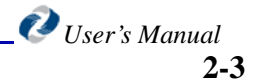

medication details are displayed. When Real-time BG Coaching feedback is set, the appropriate messaging level is activated.

If your prescribing HCP does not approve your medication or does not set your coaching level or if you are not working a prescribing HCP, you can continue to use DiabetesManager without the additional Rx features.

## <span id="page-13-2"></span><span id="page-13-0"></span>**Learning Library**

<span id="page-13-1"></span>The learning library contains small articles about nutrition, activity, hypoglycemia, hyperglycemia, sick days, coping with diabetes, and more. The library content was written by diabetes educators and is updated with information on a regular basis. This information is read-only. Visit the library occasionally as new articles are often added. Larger versions of this same information are also available in the Web-based application in PDF and HTML formats.

To access Learning Library articles:

1. Select **My Library** from the Home screen.

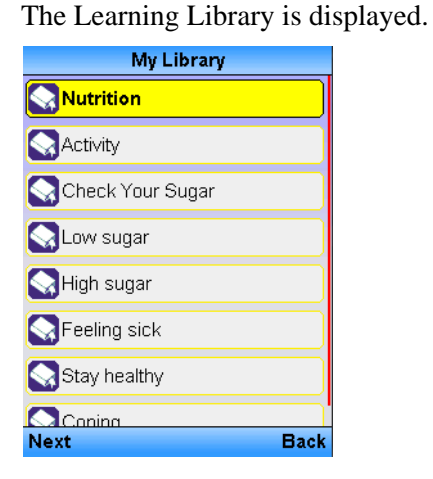

- 2. Navigate through the library and select the desired articles.
- 3. Review the articles.

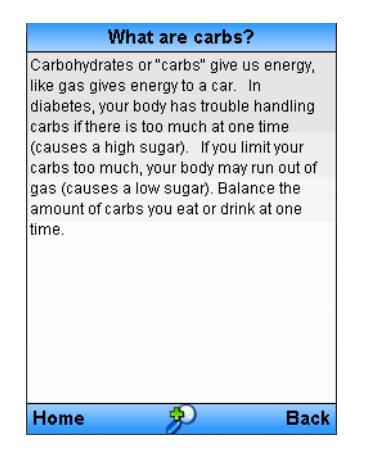

*User's Manual*

## <span id="page-14-0"></span>**Changing the Display Text Size**

<span id="page-14-1"></span>You can use the OK/Select button once you are in an article to increase or decrease the size of the text displayed.

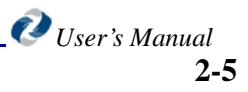

**Learning Library**

**Getting Started**

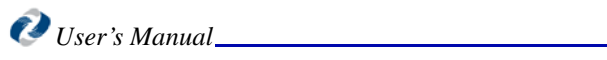

## <span id="page-16-4"></span><span id="page-16-0"></span>*Chapter 3: Settings and Security*

<span id="page-16-3"></span>The My Phone screen allows you to set the personal identification number (PIN) used to protect your personal information and to control coaching messages.

## <span id="page-16-2"></span><span id="page-16-1"></span>**PIN Settings**

You can enable PIN protection for the entire DiabetesManager application or just for your personal health information. The PIN number is 4 numbers.

To set PIN protection:

- 1. Using the arrow keys navigate to **My Phone** on the Home screen.
- 2. Select **OK/Select**.
- 3. Select **Settings**.

The settings screen appears.

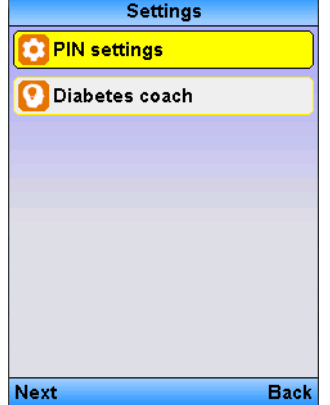

- 4. Select **PIN Settings**.
- 5. Select **PIN Options**.

### **In This Chapter**

- • [Pin Settings](#page-16-1)
- • [Real-time BG](#page-18-0)  [Coaching](#page-18-0)  Feedback

If you have not created PIN settings, the following message appears.

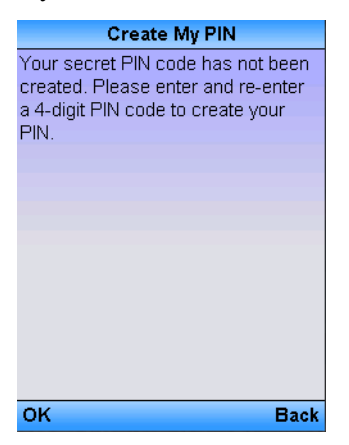

6. Click **OK/Select** to acknowledge the message.

The PIN entry window appears.

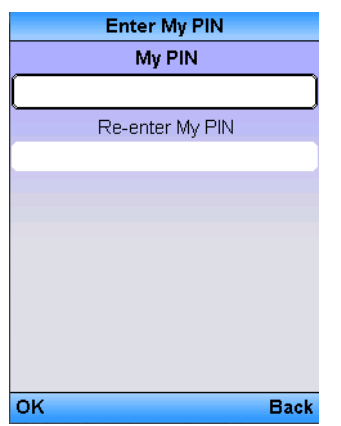

- 7. Enter and re-enter the PIN number.
- 8. The PIN Type message appears.

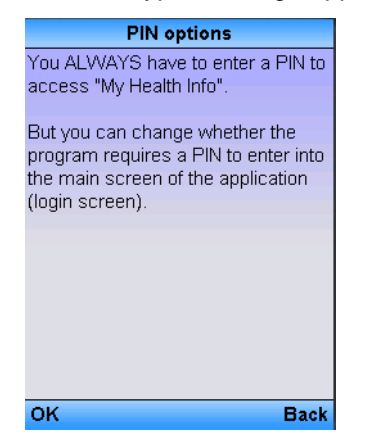

9. Click **OK/Select**.

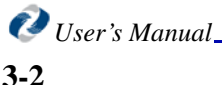

The PIN Options window appears.

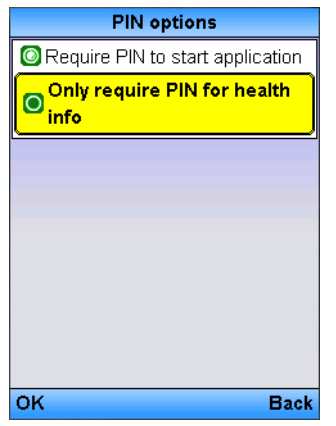

10. Select the desired PIN level protection.

You can protect the entire application or only the information located in My Health info.

11. Click **OK/Select**.

To change the existing or enter a new pin number:

- 1. Using the arrow keys navigate to **My Phone** on the Home screen.
- 2. Select **OK/Select**.
- 3. Select **Settings**.
- 4. Select **PIN Settings**.
- 5. Select **PIN Number**.
- 6. Enter the existing pin number (if applicable).
- 7. Enter the new PIN number.
- 8. Re-enter the new PIN number.
- 9. Select **OK/Select**.

## <span id="page-18-1"></span><span id="page-18-0"></span>**Real-time BG Coaching Feedback**

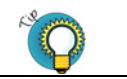

*Leaving these messages On helps you see how your activities effect your Diabetes.*

Real-time BG Coaching Feedback appears on screen when you perform an action that triggers them, such as entering blood sugar readings. Real-time BG Coaching Feedback varies from messages of encouragement (e.g., Great Job!) to warnings about data that is out-of-range (i.e., low blood sugar).

Your prescribing HCP must set the level of feedback allowed in order for you to have access to this feature. When your prescribing HCP sets the level and you accept it as

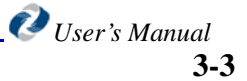

described in "Prescribing HCP Approval" on page 2-7, DiabetesManager-Rx is activated. Based on those default settings, you can decide what you want to show.

> Caution: Federal law restricts the DiabetesManager-Rx device to sale by or on the order of a healthcare provider licensed by the law of the State in which he practices to use or order the use of the device.

<span id="page-19-0"></span>To change coaching feedback settings:

- 1. Using the arrow keys navigate to **My Phone** on the Home screen.
- 2. Select **OK/Select**.
- 3. Select **Settings**.

The settings screen appears.

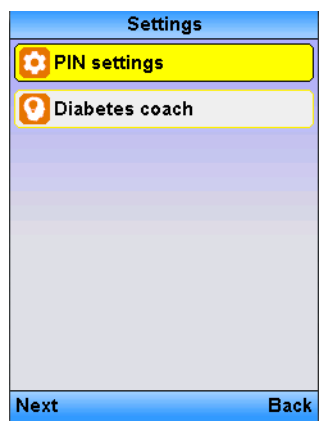

- 4. Select **Diabetes Coach**.
- 5. The Diabetes Coach screen appears.

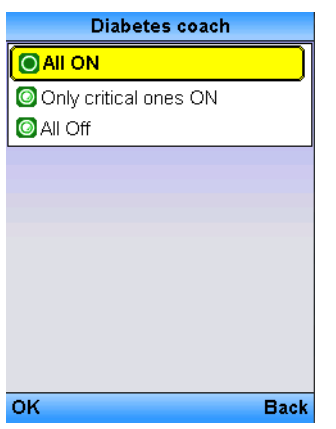

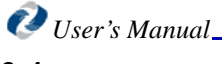

6. Select the desired level of messaging.

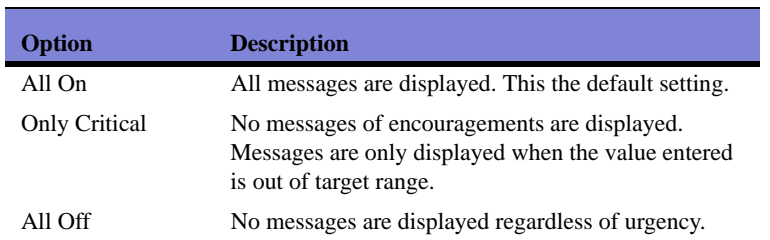

7. Select **OK/Select**.

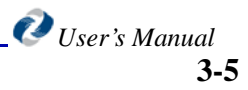

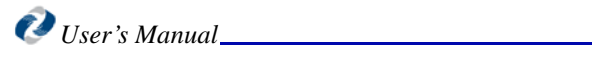

## <span id="page-22-0"></span>*Chapter 4: Using the Message Center*

<span id="page-22-5"></span><span id="page-22-4"></span>The Message Center provides secure communication between you and the DiabetesManager system and between you and your healthcare provider. It works in a similar fashion to many other email clients in that it has an inbox, outbox, as well as sent, drafts, and saved items folders. The DiabetesManager may send you messages that require your attention or provide general information. Some messages are based on defined thresholds set in the system. The message system has the following features:

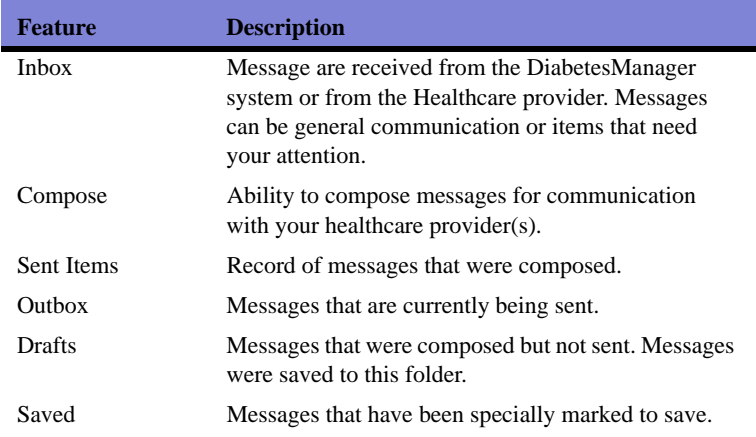

## <span id="page-22-1"></span>**Composing Messages**

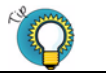

*Use the message system in between appointments when you have non-urgent questions.*

<span id="page-22-3"></span><span id="page-22-2"></span>You can compose messages that are sent directly to your healthcare providers.

### **In This Chapter**

- **Composing** Messages
- [Reading](#page-23-0)  Messages
- **Deleting** [Messages](#page-24-0)

#### **Using the Message Center**

To compose new messages:

1. Select **My Messages** from the Home screen.

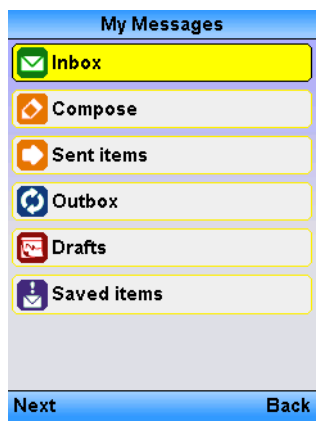

2. Click **Compose New**.

<span id="page-23-4"></span><span id="page-23-1"></span>The New Message screen appears.

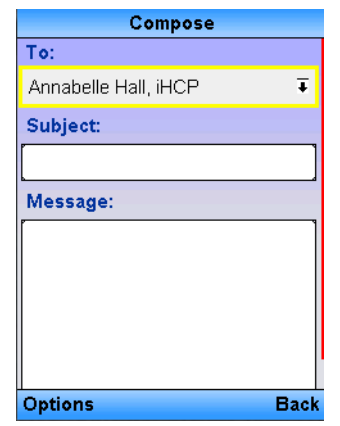

3. Select the recipients from your healthcare provider list by selecting the OK/Select button, selecting the desired provider and selecting OK/Select again.

Remember that only your healthcare providers can receive e-mail from this system. Use your regular e-mail clients for communication with other people.

- 4. Enter a subject for the e-mail using standard text entry means for your mobile phone.
- **Note:** This method of communication is not to be used for emergencies. If this communication regards an emergency, call 911 or your healthcare provider now.
	- 5. In the message area, enter your message.

<span id="page-23-6"></span>If you wish to save a draft of the message before it is sent, click the **Options** left soft key and select **Save**. The draft is then stored in the Drafts folder.

6. Select the **Options** left soft key and then **Send**.

### <span id="page-23-5"></span><span id="page-23-0"></span>**Reading Messages**

<span id="page-23-3"></span><span id="page-23-2"></span>Your inbox is displayed when you enter the Message Center or when you select **Inbox**. To read a message, select the message's subject. You can reply to messages sent by your

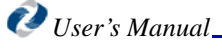

HCP by selecting Reply and following the instrcutions in ["Composing Messages" on](#page-22-1)  [page 4-1](#page-22-1) to compose a message. You cannot reply to messages sent by the system.

To return to your inbox, select **Inbox**.

## <span id="page-24-2"></span><span id="page-24-1"></span><span id="page-24-0"></span>**Deleting Messages**

From any of your mail folders, you can delete messages by clicking the checkbox in the message summary line and then clicking **Delete**.

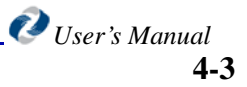

**Using the Message Center**

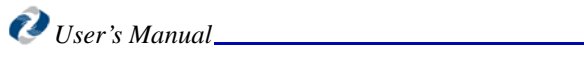

## <span id="page-26-0"></span>*Chapter 5: Understanding Your Logbook*

<span id="page-26-3"></span>The DiabetesManager Logbook provides a single location where information about daily Diabetes-related activity is stored. Information such as blood glucose readings, carbohydrate intake counts, medication taken, and exercise can be entered into the logbook. This information can be entered as it happens or at a later date. The logbook is viewable and modifiable.

## <span id="page-26-10"></span><span id="page-26-1"></span>**Entering New Information**

<span id="page-26-9"></span><span id="page-26-6"></span>You can enter information about current activity, such as blood sugar readings, eating, and exercising. A time stamp is added to the data when you enter it.

1. Select **My Logbook** from the home screen.

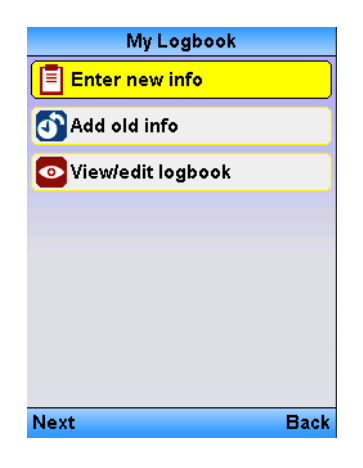

<span id="page-26-7"></span>2. Select **Enter New Info**.

### <span id="page-26-8"></span><span id="page-26-5"></span><span id="page-26-4"></span><span id="page-26-2"></span>**In This Chapter**

- **Entering New** [Information](#page-26-1)
- [Adding Old](#page-29-0)  Information in Your Logbook
- [Viewing/Editing](#page-31-0)  Information in Your Logbook
- **Understanding** Real-time BG **Coaching** [Feedback \(Rx](#page-32-0)  Only)

The Enter New Info Screen appears.

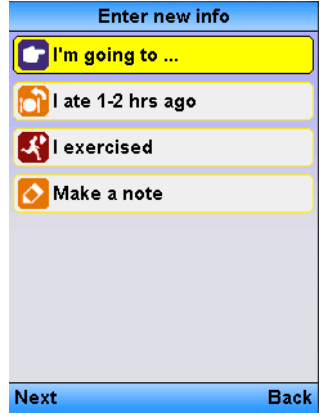

3. Select the desired menu item and submenu item (if required). The following menus are available:

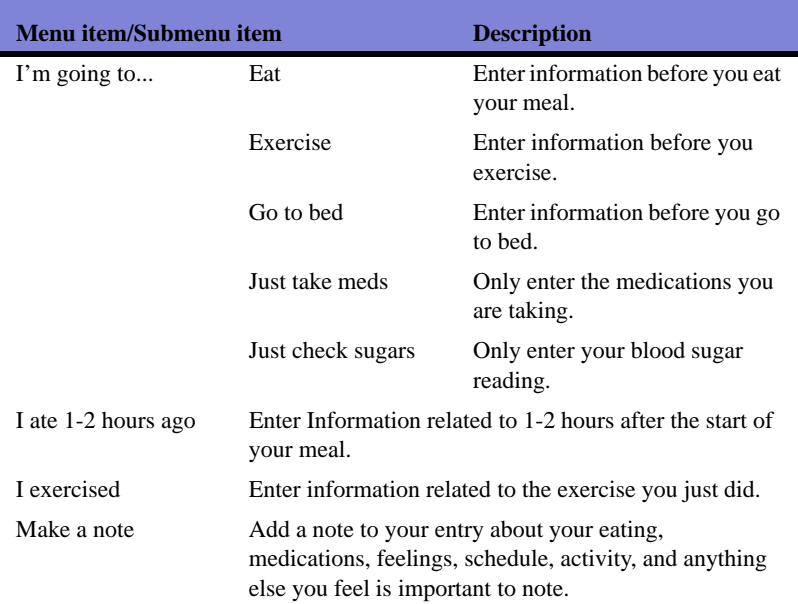

An example of a submenu is the Eat info submenu.

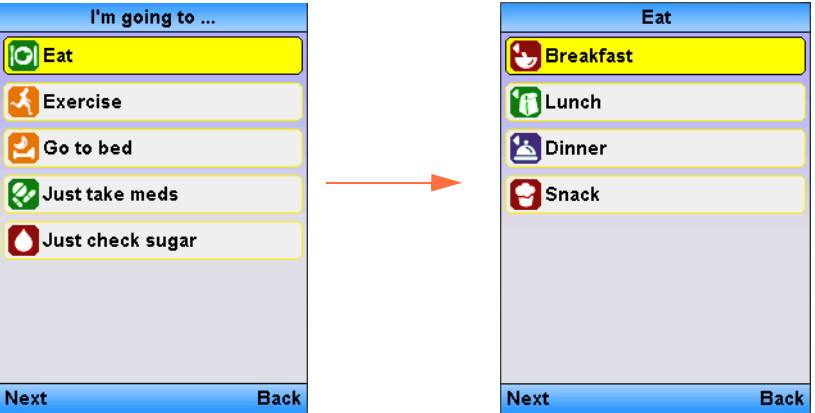

4. Continue navigating through the screens until you reach the desired data entry screen.

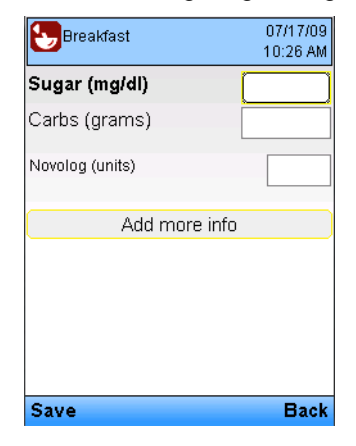

*Note:* If you are recording entries at times different than the times you specified during registration you may receive a message as shown below. Select the desired response and continue to the next step. If you wish to change your designated time, you can do so in the Patient Web-based application. See the Patient Web-base application User's Manual for more information.

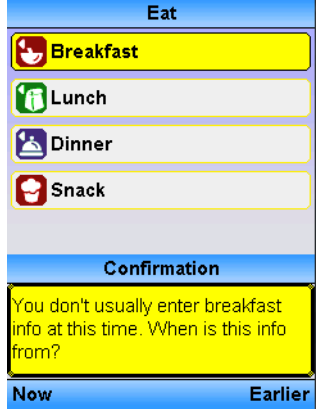

5. Enter all the data you wish to record.

<span id="page-28-1"></span><span id="page-28-0"></span>You can Add More data to the entry by selecting **Add More Info**. If you wish to add notes, click **Add Notes**. The following screen appears, click the desired notes or add your own. Select **Add to Entry**.

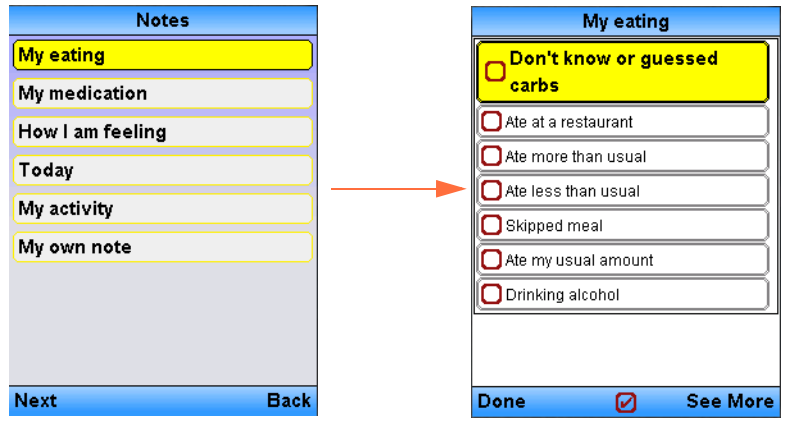

<span id="page-29-3"></span><span id="page-29-1"></span>If you wish to add a medication, click **Add Medication**, Add the medication from the lists of medications you are currently taking. Click **Save**.

*Note:* If your prescribing HCP has approved medications, the full details of the medication (such as schedule and dosage) will be shown, as the DiabetesManager-Rx is activated. If they have not approved your medications or if you are not working with a prescribing HCP, just the name of the medication is shown.

If your prescribing HCP has set Real-time BG coaching Feedback (see "Real-time BG Coaching Feedback" on page 3-4 and ["Real-time BG Coaching Feedback" on page 3-3\)](#page-18-1), and you have accepted their changes (see ["Prescribing HCP Approval" on page 2-3\)](#page-12-1), you may receive coaching feedback to encourage your progress or instructions to recheck your blood glucose.

<span id="page-29-5"></span>6. After all data has been entered, select **Save**.

## <span id="page-29-4"></span><span id="page-29-0"></span>**Adding Old Information in Your Logbook**

You can enter information that happened earlier, such as blood sugar readings you took. You can enter information from anytime after you completed registration of the product.

1. Select **My Logbook** from the left navigation menu.

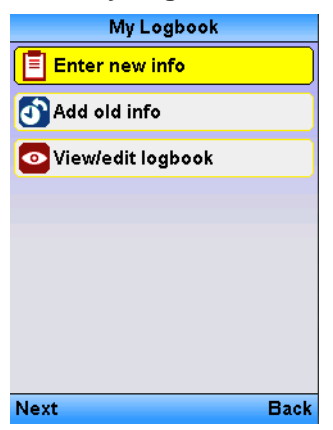

- 2. Select **OK/Select**.
- 3. Select **Add old info**.

<span id="page-29-2"></span>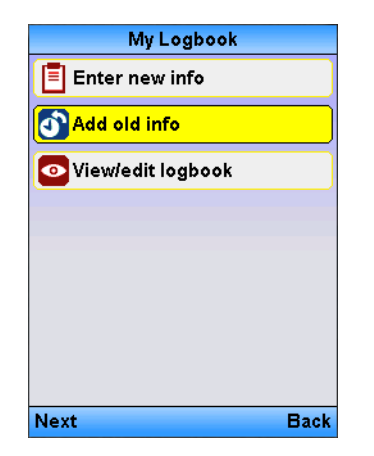

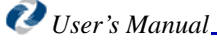

Caution: Federal law restricts the DiabetesManager-Rx device to sale by or on the order of a healthcare provider licensed by the law of the State in which he practices to use or order the use of the device.

<span id="page-30-0"></span>A calendar is displayed.

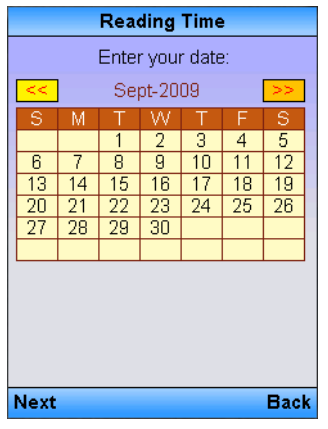

- 4. Select the date the activity occurred using the arrow keys.
- 5. Select **OK/Select**.

<span id="page-30-1"></span>A time entry window appears.

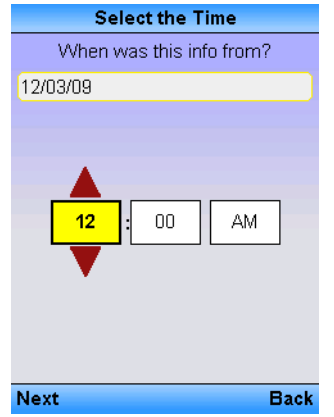

- 6. Select the time the activity occurred using the arrow keys.
	- Include hours, minutes, and am or pm.
- 7. Select **Next**.

The How Would You Describe this info screen appears.

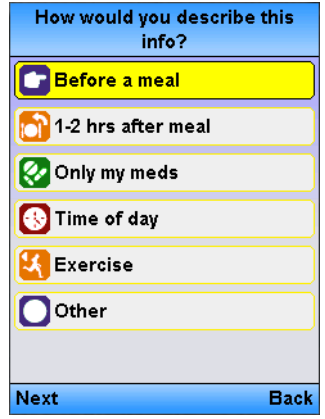

8. Select the desired menu item and submenu item (if required).

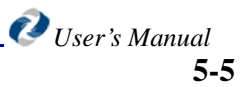

See ["Entering New Information" on page 5-1](#page-26-1) for details on menu selections and entering data.

- 9. Enter the data such as blood sugar number or carbohydrate count.
- <span id="page-31-4"></span><span id="page-31-2"></span>10. Select **Save**.

## <span id="page-31-6"></span><span id="page-31-0"></span>**Viewing/Editing Information in Your Logbook**

<span id="page-31-5"></span><span id="page-31-3"></span>Your last two weeks worth of entries are displayed in your logbook by default. You can search for specific logbook entries by date range or other criteria. High or low sugar readings are shown in red.

1. Select **My Logbook** from the home screen.

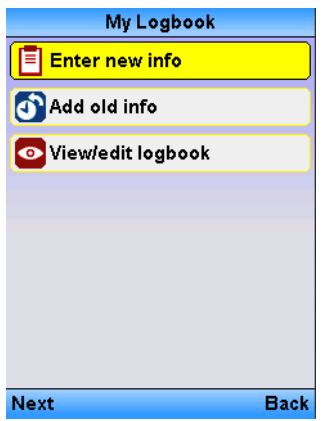

2. Select **OK/Select**.

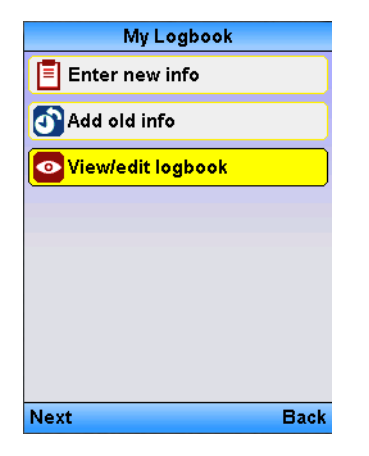

<span id="page-31-1"></span>3. Select **View/Edit Logbook**.

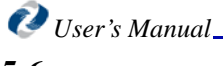

4. Select **OK/Select**.

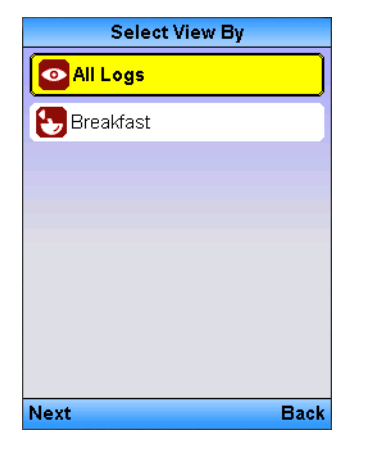

5. Select **All Logs** or a specific log.

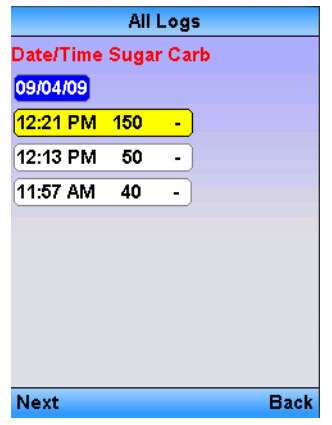

- 6. Review the log or edit the data shown using normal data entry methods for your mobile phone.
- 7. To modify entries, select the entry in the logbook.
- 8. Select **Save** after you have modified your information.

You can also Add More Info, such as notes, or additional medication, to this entry or Delete it, by clicking those buttons.

See ["Entering New Information" on page 5-1](#page-26-1) fro more information on entering logbook information.

## <span id="page-32-0"></span>**Understanding Real-time BG Coaching Feedback (Rx Only)**

Caution: Federal law restricts the DiabetesManager-Rx device to sale by or on the order of a healthcare provider licensed by the law of the State in which he practices to use or order the use of the device.

If your prescribing HCP has set Real-time BG coaching Feedback (see ["Real-time BG](#page-18-1)  [Coaching Feedback" on page 3-3](#page-18-1)), and you have accepted their changes (see ["Prescribing HCP Approval" on page 2-3\)](#page-12-1), you may receive coaching feedback to encourage your progress or instructions to recheck your blood glucose.

This feedback appears on screen when you perform an action that triggers them, such as entering blood sugar readings. Feedback varies from messages of encouragement (e.g., Great Job!) to warnings about data that is out-of-range (i.e., low blood sugar). The DiabetesManager system monitors the information you enter and looks for patterns and

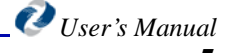

notifies you when it believes you need take a specific action. Based on what your prescribing HCP has set, you can control the feedback displayed to you. See ["Real-time](#page-18-1)  [BG Coaching Feedback" on page 3-3](#page-18-1). Sample feedback is shown below.

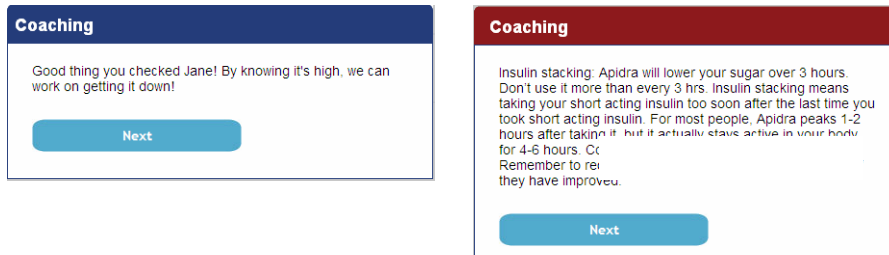

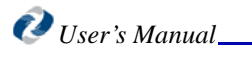

## <span id="page-34-0"></span>*Chapter 6: Viewing Your Personal Health Information*

<span id="page-34-5"></span>The information you entered during registration or during ongoing use of the Patient Web-based application about your health and your support team is available for you to review.

This information is protected by a PIN number. You must enter the PIN number to view the information. Your PIN number must be created the first time you enter this menu. To change the PIN number see ["PIN Settings" on page 3-1](#page-16-2).

## <span id="page-34-6"></span><span id="page-34-1"></span>**Personal Health Record**

You can view information that has been saved in your personal health record (PHR). This personal health record is accessible by selecting **My Health Info** and contains:

<span id="page-34-4"></span><span id="page-34-3"></span><span id="page-34-2"></span>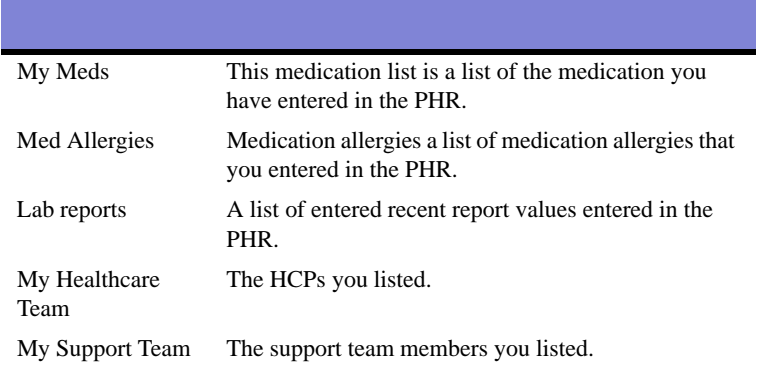

<span id="page-34-8"></span>This information was entered during registration or in subsequent uses of the Web-based application and is not modifiable in this application.

Your health information is always PIN protected.

To view your personal health information:

1. Select **My Health Info** from the Home screen.

### <span id="page-34-7"></span>**In This Chapter**

• [Personal Health](#page-34-1)  [Record](#page-34-1)

### **Viewing Your Personal Health Information**

The My Health info Create my PIN screen appears if you have not yet created a PIN. ["PIN Settings" on page 3-1](#page-16-2).

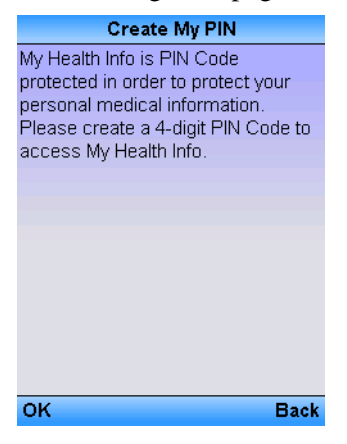

Select **OK** to acknowledge the message.

If you have created a PIN, you can enter at this time on the Enter My PIN screen.

2. Enter and re-enter your PIN number.

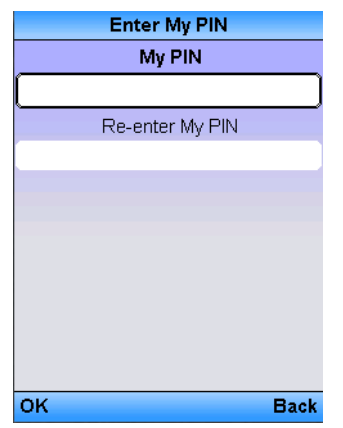

3. Select **OK**.

The My Health info screen appears.

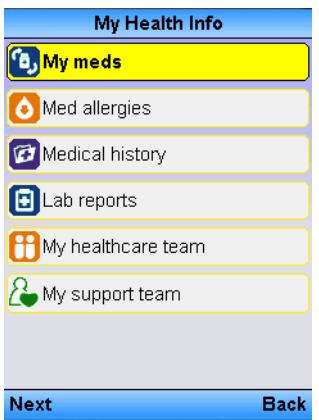

4. Select the desired health related information to review.

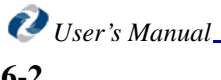

### **Viewing Your Personal Health Information**

5. For example, you can select Lab Reports and the information you entered during registration or during ongoing use of the Patient Web-based application is shown.

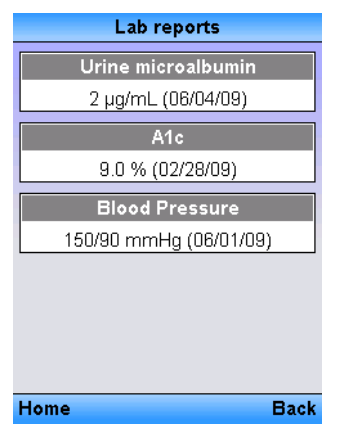

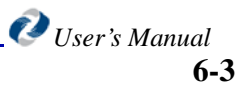

**Viewing Your Personal Health Information**

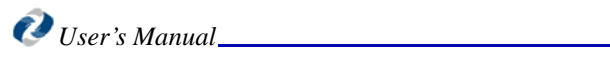

## *Index*

## **A**

account directors [1-2](#page-7-3) activity [5-1](#page-26-2) AD [1-2](#page-7-4) Add Medication [5-4](#page-29-1) Add Notes [5-3](#page-28-0) Add old info [5-4](#page-29-2) audience [1-3](#page-8-2)

### **B**

blood glucose readings [5-1](#page-26-3)

## **C**

calendar [5-5](#page-30-0) Calendar View [5-6](#page-31-1) carbohydrate intake [5-1](#page-26-4) carbs [5-1](#page-26-5) CD [1-4](#page-9-1) components [1-2](#page-7-5) compose messages [4-1](#page-22-2) Compose New [4-2](#page-23-1) context-sensitive help [1-4](#page-9-2) conventions [1-3](#page-8-3) Current Activity [5-1](#page-26-6)

## **D**

Deleting Messages [4-3](#page-24-1) DiabetesManager [1-1](#page-6-2) DiabetesManager System [1-2](#page-7-6) document structure [1-4](#page-9-1)

### **E**

e-mail [1-4](#page-9-3) Edit Logbook [5-6](#page-31-2) educational materials [2-4](#page-13-1) Enter New Info [5-1](#page-26-7) exams and shots [6-1](#page-34-2)

### **F**

feedback [3-4](#page-19-0)

## **G**

Getting Started [2-1](#page-10-5)

### **H**

HCP [1-2](#page-7-7) healthcare providers [1-2](#page-7-8) help [1-4](#page-9-4)

## **I**

inbox [4-2](#page-23-2) Intended Use Of Device [1-2](#page-7-9) Interface [2-1](#page-10-6)

### **L**

lab reports [6-1](#page-34-2) Learning Library [2-4](#page-13-2) Logbook [5-1,](#page-26-8) [5-6](#page-31-3) edit [5-6](#page-31-4) view [5-6](#page-31-5)

### **M**

Medication [5-4](#page-29-3) medication allergies [6-1](#page-34-3) medication history [6-1](#page-34-3) medication list [6-1](#page-34-4) message compose [4-1](#page-22-3) delete [4-3](#page-24-2) read [4-2](#page-23-3) Message Center [4-1](#page-22-4) messaging [4-1](#page-22-5) mobile application [1-2](#page-7-10)

## **N**

New info [5-1](#page-26-9) message [4-2](#page-23-4) New Information [5-1](#page-26-10) Notes [5-3](#page-28-1)

## **O**

Old Information [5-4](#page-29-4) OTC Use [1-3](#page-8-4)

### **P**

Past Activity [5-4](#page-29-5) Personal Health Information [6-1](#page-34-5) Personal Health Record [6-1](#page-34-6) PHR [6-1](#page-34-7) Prescription Use [1-3](#page-8-5)

## **R**

Reading Messages [4-2](#page-23-5) Real-time BG Coachning feedback [3-3](#page-18-1) Requirements [2-1](#page-10-7)

## **S**

Security [3-1](#page-16-3) Send Message [4-2](#page-23-6) Settings [3-1](#page-16-4)

### **T**

technicalsupport@welldocinc.com [1-4](#page-9-5) Text Size [2-5](#page-14-1) time entry [5-5](#page-30-1)

### **U**

Updates By Your Healthcare Provider [2-3](#page-12-2) user interface. [2-1](#page-10-8)

### **V**

View Logbook [5-6](#page-31-6)

### **W**

weight [6-1](#page-34-8)

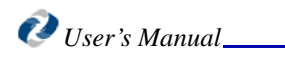